## **Einbindung des VML-GK in easymed.**

**Installieren Sie zunächst die Treiber CD für das VML-GK Lesegerät.**

- **1) Starten Sie easymed.**
- **2) Über** *System* **gehen Sie auf** *Einstellungen***.**

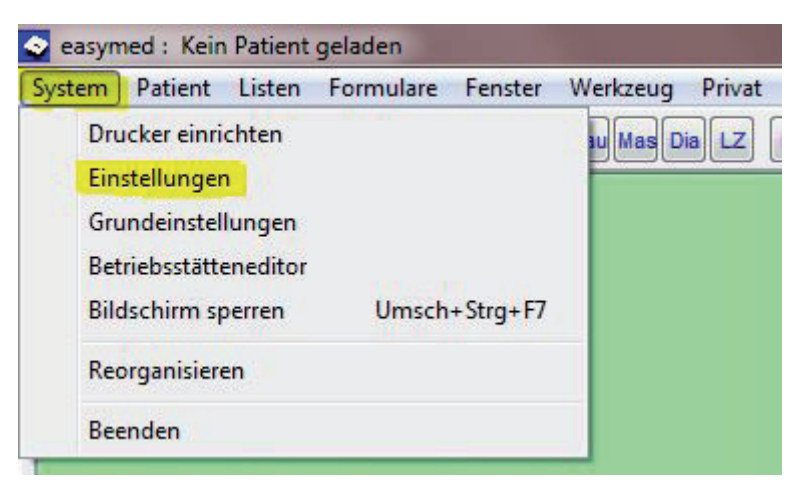

**3)In dem Fenster System-Konfiguration wählen Sie den Menüpunkt**  *System***.**

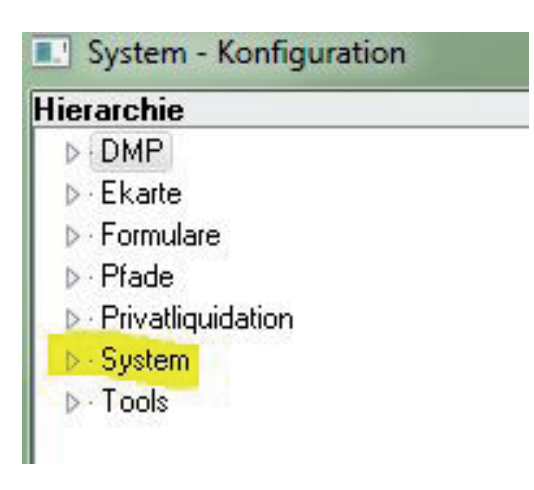

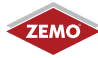

## **4) Sie sind nun im Fenster der System-Konfiguration, in welchen Sie nun den Punkt** *Chipkarte* **und** *CT-API* **auswählen.**

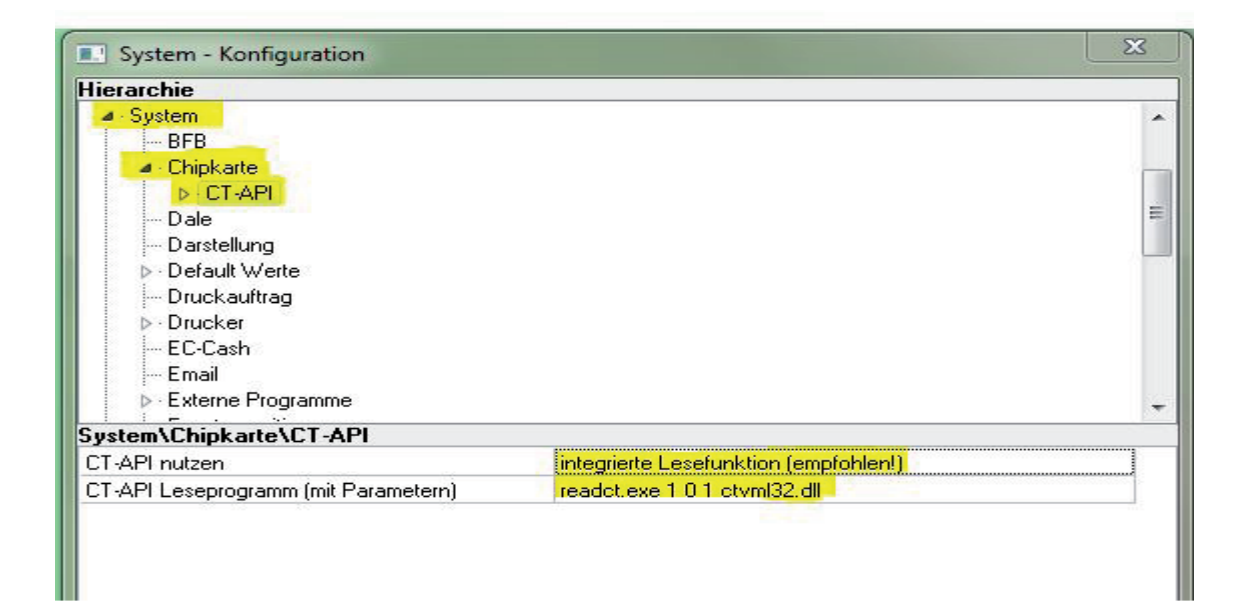

**5) In dem geöffneten Fenster der CT-API nutzen wählen sie** *integrierte Lesefunktion (empfohlen!).*

**Bei CT-Api Leseprogramm readct.exe 1 0 1 ctvml32.dll.**

**Falls mit der Einstellung des COM Ports 0 nicht möglich, dann Ihren COM-Port auswählen.**

**6) Anschließend wählen Sie den Menüpunkt** *integrierte Lesefunktion* **aus und danach den Unterpunkt** *Gerät 1.*

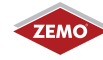

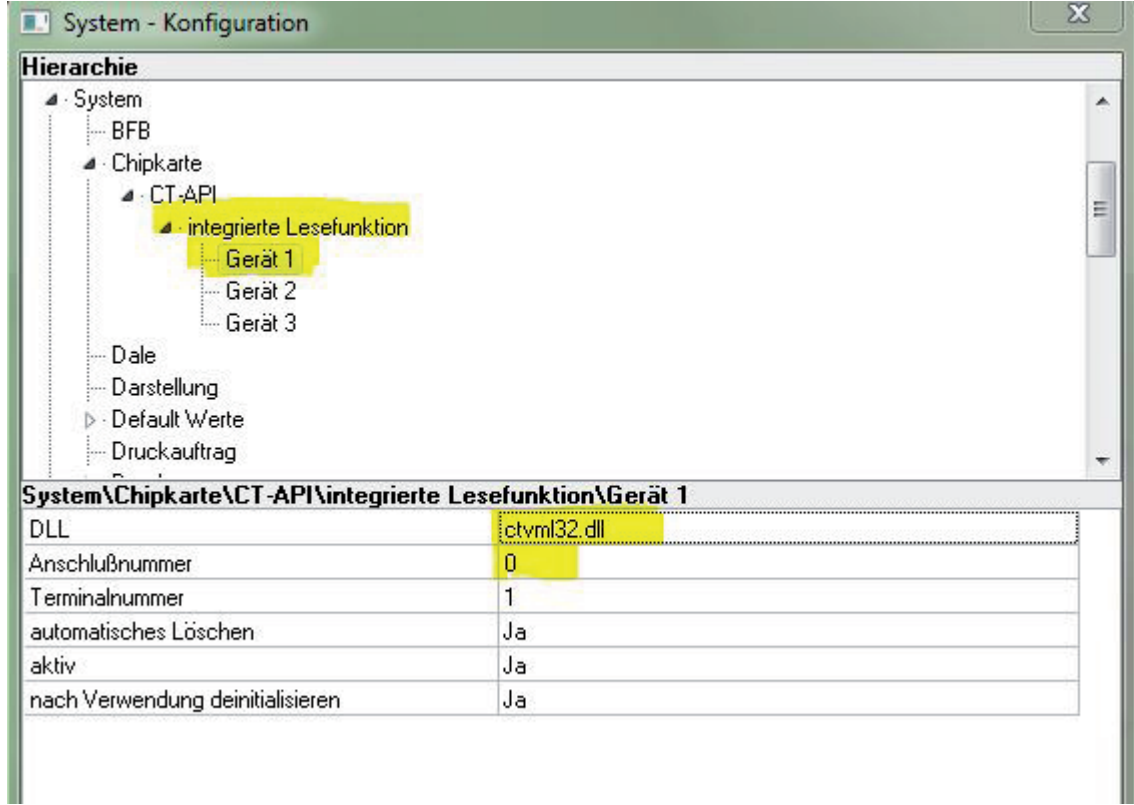

**7) Bei der DLL geben Sie nun ctvml32.dll ein und bei der Anschlussnummer den Com-Port 0.**

**Übernehmen Sie die Einstellungen wie oben gezeigt.**

**8) Schließen Sie die Einbindung mit** *OK* **ab.**

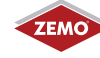